# **HEDINGHAM SCHOOL AND SIXTH FORM Parents' Guide for Booking Parents' Evening Appointments**

# Browse to: hedingham.parentseveningsystem.co.uk

### **Hedingham School**

Log In

#### **Parents Evening System**

Welcome to the Hedingham School parents' evening booking system. Appointments can be amended via a link from the email confirmation - please ensure your email address is correct.

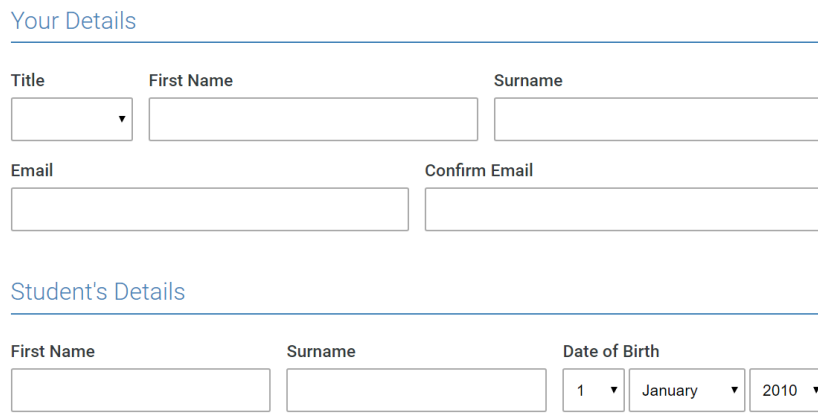

# **Step 1: Login**

Browse to: hedingham.parentseveningsystem.co.uk

Fill out the details on the page then click the green *Log In* button. A confirmation of your appointments will be sent to the email address you provide.

Please use your child's preferred forename, surname, date of birth and email address to log in

## **Step 2: Select Parents' Evening**

Click on the Evening you wish to book for.

If you are unable to attend the Evening, then please click *I'm unable to attend*.

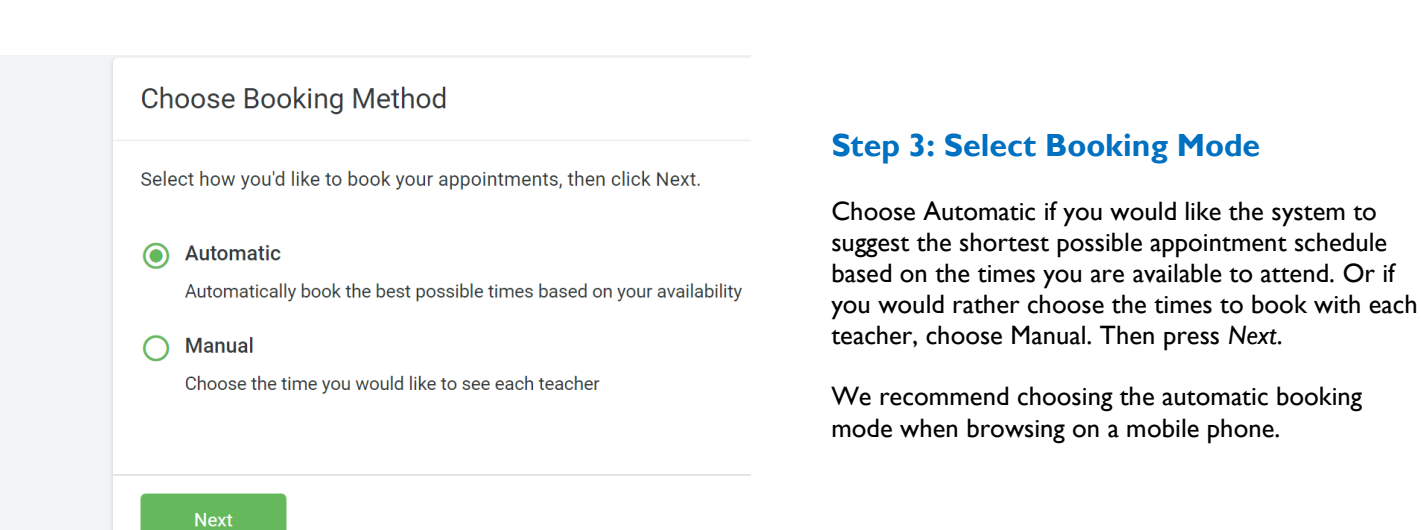

#### **Choose Teachers**

Set the earliest and latest times you can attend, select which teachers you'd like to see, and then<br>press the button to continue.

Choose earliest and latest times

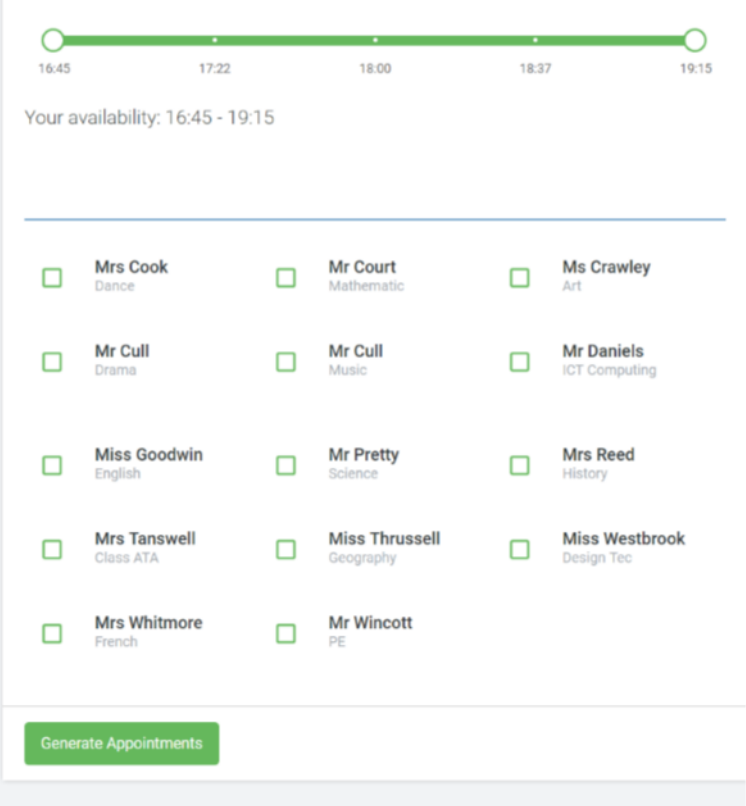

### **Step 4: Choose Teachers**

If you chose the automatic booking mode, drag the sliders at the top of the screen to indicate the earliest and latest you can attend.

Select the teachers you would like to book appointments with.

A green tick indicates they are selected. To de-select, click on their name.

To add appointments for another child, press the *Add Another Child* button at the bottom and then repeat this step.

# 01:38 Please confirm your appointments within 2 minutes

#### **Confirm Appointment Times**

Here are your appointments. If you're happy with them, please click the Accept Appointments button within two minutes

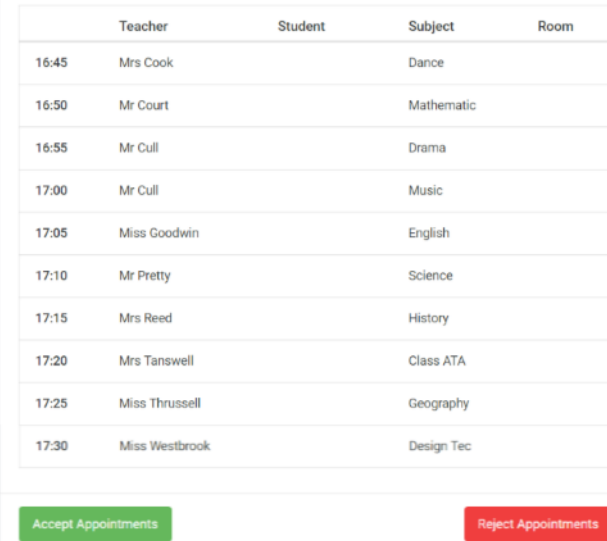

# **Step 5a (Automatic): Book Appointments**

If you chose the automatic booking mode, you should see provisional appointments which are held for 2 minutes. To keep them, choose the Accept button at the bottom left.

If it was not possible to book every selected teacher during the times you are able to attend, you can either adjust the teachers you wish to meet with and try again, or switch to manual booking mode (Step 5b).

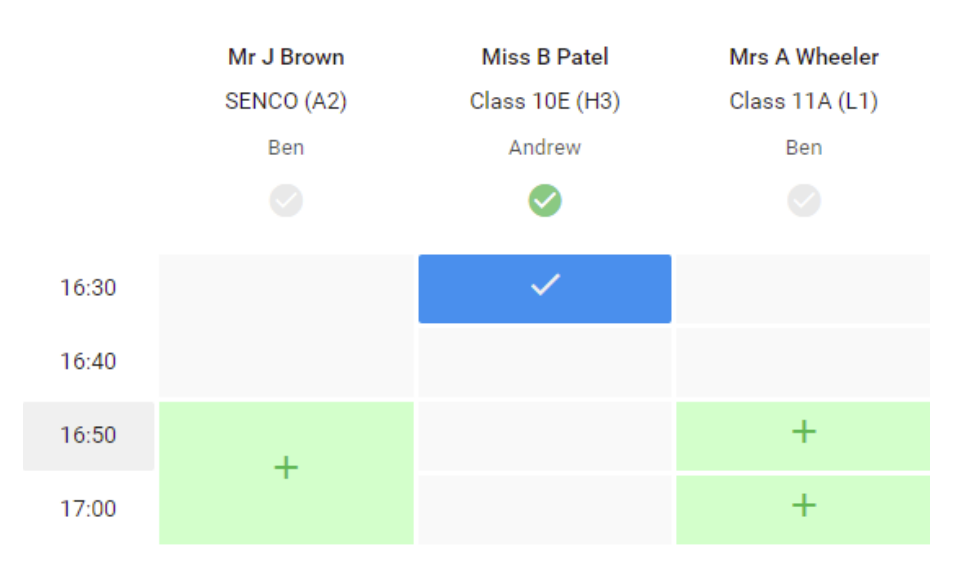

# **Step 5b (Manual): Book Appointments**

Click any of the green cells to make an appointment. Blue cells signify where you already have an appointment. Grey cells are unavailable.

To change an appointment, delete the original by hovering over the blue box and clicking *Delete*. Then choose an alternate time.

Once you are finished booking all appointments, at the top of the page in the alert box, press *click here* to finish the booking process.

 $\blacksquare$  Print

Amend Bookings

This parents' evening is for pupils in year 7. Please enter the school via the main entrance and follow the signs for the Main Hall where this evening is taking place. Parking is available in the main school car park.

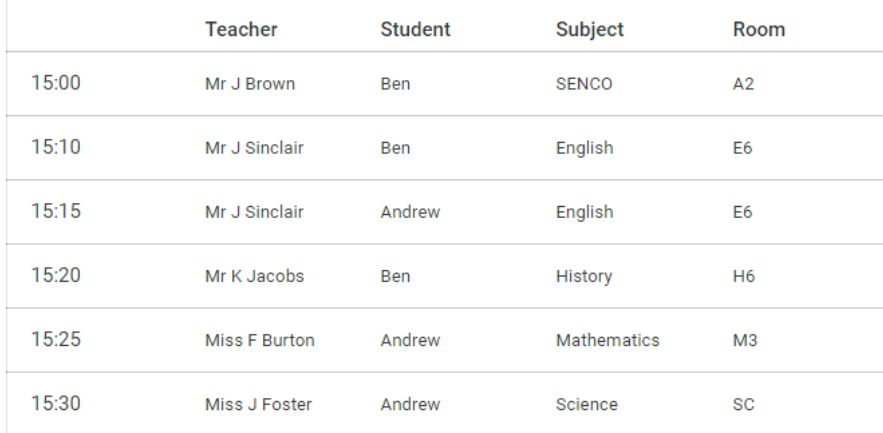

# **Step 6: Finished**

You are now on the *My Bookings* page and all your bookings are listed. An email confirmation has been sent and you can also print appointments from this page by pressing *Print*.

To change your appointments, click on *Amend Bookings*.